## **Google for Education**

# ChromeOS: рекомендации по мониторингу парка устройств

Февраль 2023 г.

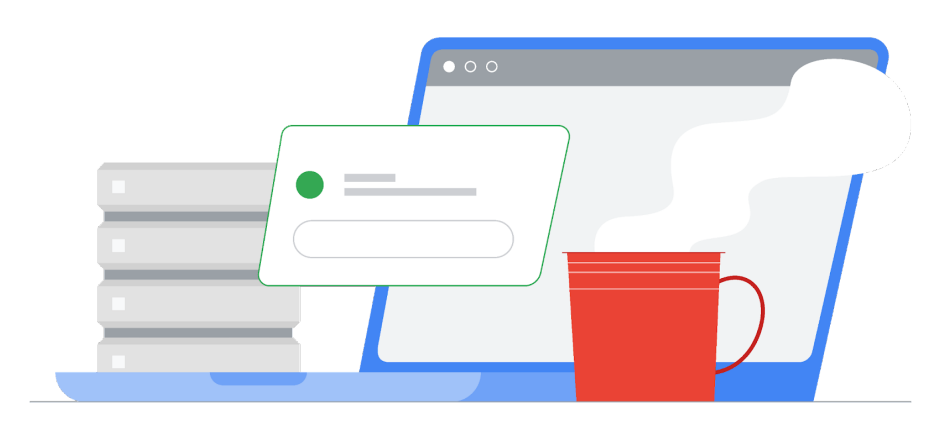

## Содержание

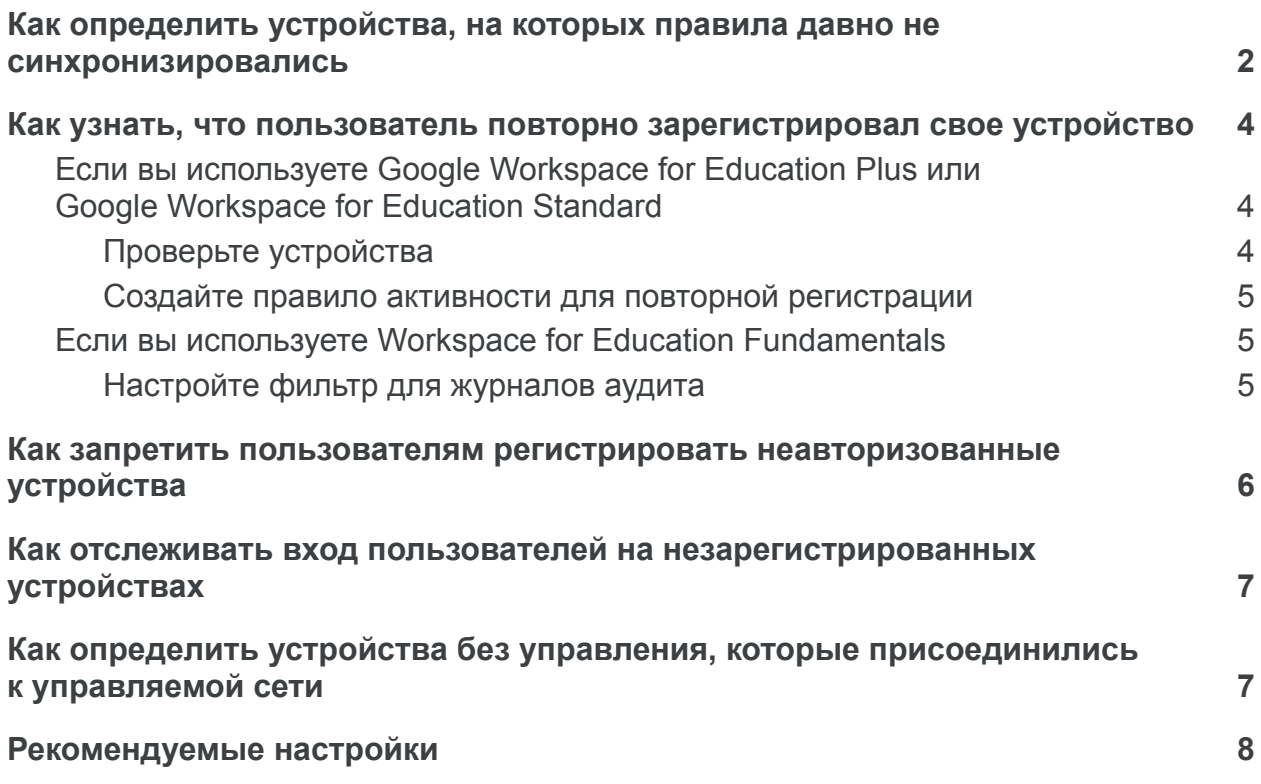

## <span id="page-2-0"></span>Как определить устройства, на которых правила давно не синхронизировались

В консоли администратора откройте раздел "Устройства > Chrome > Устройства" и найдите отчет обо всех устройствах, отсортированных по времени последней синхронизации. Чтобы посмотреть, какие устройства синхронизировались за определенный период, добавьте к этому списку фильтр "Последняя синхронизация правил" и укажите дату начала и окончания диапазона.

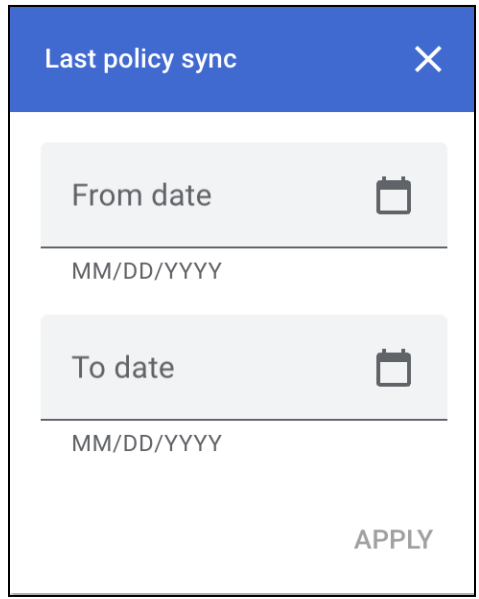

Чтобы узнать, кто использовал устройство последним, включите столбец "Последний пользователь". Обратите внимание, что в поле "Пользователь" указано, кто зарегистрировал устройство, а это не обязательно основной его пользователь. Чтобы выбрать нужные столбцы, нажмите на значок настроек и внизу нажмите Добавить столбец. Чтобы удалить ненужные столбец, нажмите на значок Х рядом с ними. Нажмите "Сохранить".

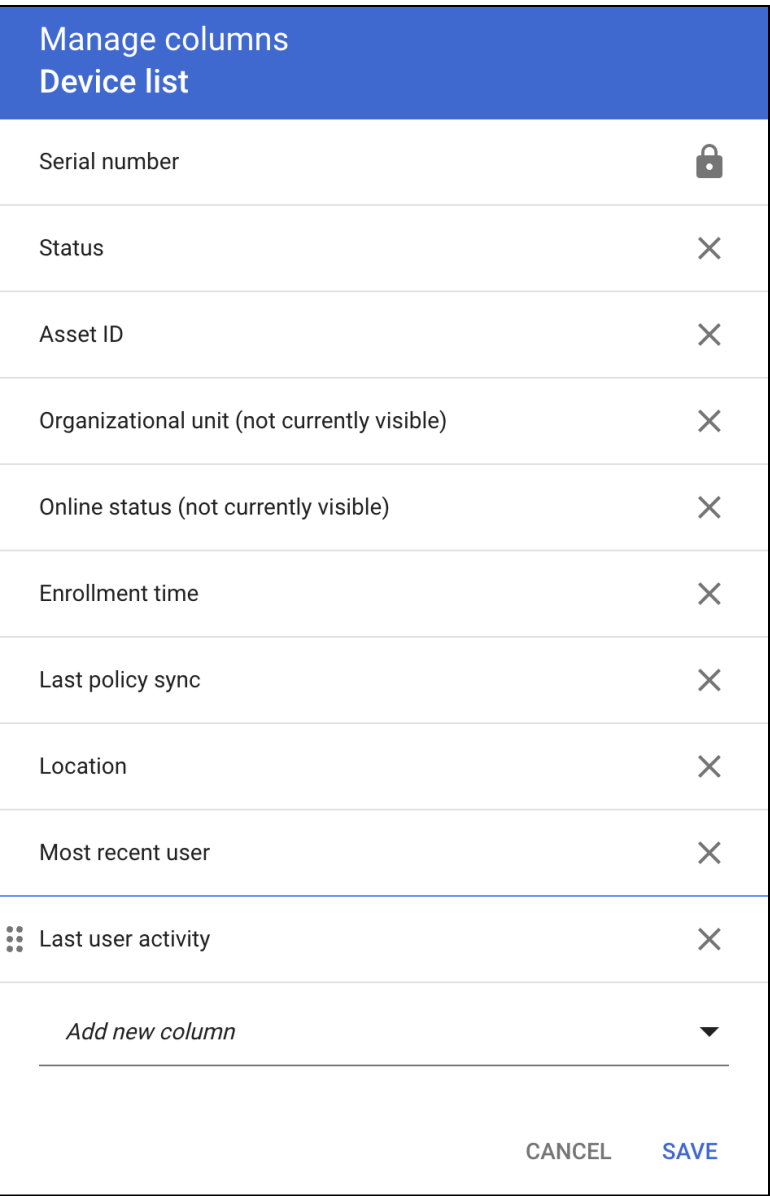

Кроме того, вы как администратор можете автоматически [получать](https://support.google.com/a/answer/7334790?product_name=UnuFlow&hl=ru&visit_id=638112987635218681-1653035456&rd=1&src=supportwidget0&hl=ru) отчеты о [неиспользуемых](https://support.google.com/a/answer/7334790?product_name=UnuFlow&hl=ru&visit_id=638112987635218681-1653035456&rd=1&src=supportwidget0&hl=ru) устройствах компании, которые не синхронизировались за последние 30 дней.

## <span id="page-4-0"></span>Как узнать, что пользователь повторно зарегистрировал свое устройство

Если пользователь неоднократно отменяет регистрацию своего устройства, а затем регистрирует его повторно, система может добавлять эту информацию в журналы аудита и уведомлять администраторов. В версиях Google Workspace for Education Plus и Google Workspace for Education Standard можно настроить автоматические оповещения и действия на случай повторной регистрации устройств.

### <span id="page-4-1"></span>Если вы используете Google Workspace for Education Plus или Google Workspace for Education Standard

#### <span id="page-4-2"></span>Проверьте устройства

Для этого используйте инструмент "Анализ [безопасности"](https://support.google.com/a/topic/7563358?hl=ru&ref_topic=7492529).

- $\rightarrow$  Выберите "Отчеты  $\rightarrow$  Анализ  $\rightarrow$  Журнал аудита администратора".
- ➔ Нажмите **Конструктор условий**.
- ➔ Добавьте условие с параметрами "Событие", "Равно", "Изменение состояния устройства".
- → Добавьте условие с параметрами "Новое значение", "Содержит", "ACTIVE".
- ➔ Нажмите **Критерии группировки результатов** и выберите "Идентификатор ресурса".

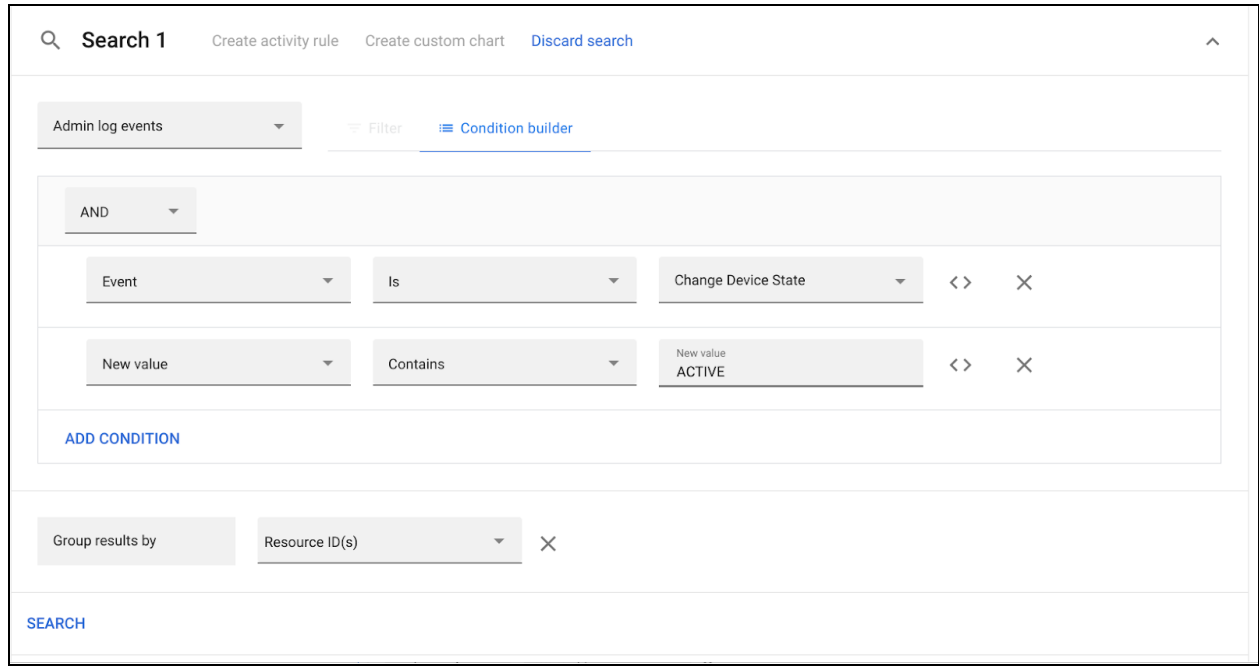

#### ➔ Нажмите **Поиск**.

Если в журнале есть записи о неоднократной повторной регистрации одного и того же устройства, возможно, пользователь намеренно отменяет регистрацию и выполняет ее снова.

#### <span id="page-5-0"></span>Создайте правило активности для повторной регистрации

Вы можете сохранить условия поиска как правило и настроить автоматические уведомления. Для этого нажмите "Создать правило активности" вверху страницы. В настоящее время мы не рекомендуем автоматически блокировать пользователей, которые повторно регистрируют устройства, из-за возможных ложных срабатываний правила. Подробнее о том, как [создавать](https://support.google.com/a/answer/9275024?hl=en) правила [активности](https://support.google.com/a/answer/9275024?hl=en)…

#### <span id="page-5-1"></span>Если вы используете Workspace for Education Fundamentals

#### <span id="page-5-2"></span>Настройте фильтр для журналов аудита

- $\rightarrow$  Выберите "Отчеты  $\rightarrow$  Анализ"  $\rightarrow$  Журнал аудита [администратора.](https://support.google.com/a/answer/4579579?hl=ru&ref_topic=9027054)
- ➔ Нажмите **Конструктор условий**.

> Добавьте условие с параметрами "Событие", "Равно", "Изменение состояния устройства".

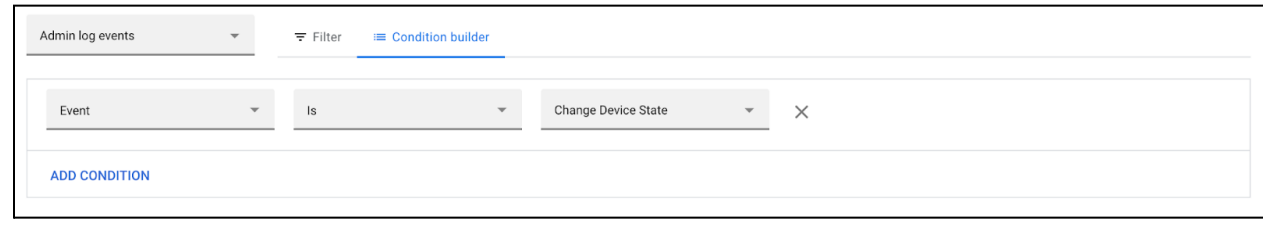

 $\rightarrow$  **Нажмите Поиск.** 

Столбцы "Идентификатор ресурса" и "Описание" должны быть показаны по умолчанию.

Нажмите Экспортировать все, чтобы экспортировать результаты поиска в таблицу Google. Укажите название файла и нажмите Экспорт.

После завершения процедуры найдите файл экспорта внизу страницы и нажмите на него, чтобы открыть.

Чтобы определить повторную регистрацию устройств, добавьте столбец и протестируйте текст "ACTIVE to ACTIVE" в описании. В примере формулы, который приведен ниже, C - это столбец Description (Описание). Настройте эту формулу в ячейке Е1 таблицы:

=Arrayformula(if(row(C:C)=1, "Reenrolled", REGEXMATCH(C:C, "ACTIVE to ACTIVE")))

Вставьте сводную таблицу. Используйте значения в столбце Resource IDs (Идентификатор ресурса) для строк, значения в столбце Reenrolled (Зарегистрировано повторно) для столбцов, а количество элементов в любом другом столбце, например Actor (Исполнитель), – как значение.

## <span id="page-6-0"></span>Как запретить пользователям регистрировать неавторизованные устройства

В некоторых организациях конечным пользователям разрешается регистрировать устройства (без ограничений или только повторно). Например, пользователи могут повторно регистрировать устройства в школе или на работе и отменять регистрацию после окончания рабочего дня. Как администратор, вы можете включать и отключать это разрешение.

Для этого в консоли администратора выберите "Устройства > Chrome > Настройки" > Пользователи и браузеры. В левом столбце выберите организационное

подразделение, например "Учащиеся". В разделе "Управление регистрацией" для параметра "Разрешения на регистрацию" выберите значение "Запретить пользователям в организации регистрировать новые или повторно регистрировать существующие устройства" или "Разрешить пользователям в организации только повторно регистрировать существующие устройства (новые или отключенные ранее устройства регистрировать нельзя)".

## <span id="page-7-0"></span>Как отслеживать вход пользователей на незарегистрированных устройствах

Чтобы преподавателям и сотрудникам было проще отличать устройства без управления, можно изменить правила, отвечающие за экран входа. Такое изменение применяется только к управляемым устройствам. На устройства, которые в данный момент не управляются, правило не повлияет.

Как администратор, вы можете настроить устройства так, чтобы всегда показывать информацию о системе на экране входа. На устройствах без управления не будет выводиться ни эта информация, ни строка "Режим управления". Вы также можете заменить обои на экране входа на специальное изображение.

Изучите список устройств, где указаны синхронизации правил для последних пользователей. Сопоставив ожидаемый список пользователей со списком пользователей, у которых в последнее время синхронизировались правила, вы можете узнать, у кого из сотрудников устройства могут не синхронизироваться. Затем проверьте регистрацию таких устройств.

## <span id="page-7-1"></span>Как определить устройства без управления, которые присоединились к управляемой сети

Существует простой способ быстро выявить устройства Chromebook без управления, которые присоединились к вашей сети Wi-Fi. Используйте правило DeviceHostnameTemplate, чтобы задать формат имени хоста. В этот формат можно включить серийный номер и/или идентификатор тега объекта. Это имя хоста будет показано в таблицах DHCP сети. Если устройство с известным МАС-адресом присоединяется к управляемой сети, но его имя хоста не соответствует формату, вероятно, это устройство не зарегистрировано.

Пример: в консоли администратора выберите "Устройства > Chrome > Настройки > Устройство", прокрутите страницу до раздела "Другие настройки" и найдите

параметр "Шаблон сетевого имени хоста устройства". Примените правило с шаблоном ManagedChromebook-\${SERIAL NUM} к управляемым устройствам Chromebook. Они будут показаны в пуле адресов DHCP сети учебного заведения с именем хоста в заданном формате, который легко распознать. Все остальные устройства в этой сети (SSID) будут иметь стандартное или неопределенное имя хоста. Если экспортировать МАС-адреса таких устройств и сравнить их со списком известных MAC-адресов устройств у клиента Workspace, можно найти незарегистрированные устройства.

Чтобы экспортировать список устройств с указанием их МАС-адресов в сети Wi-Fi, в консоли администратора откройте раздел "Устройства > Chrome > Устройства", выберите организационное подразделение и нажмите "Экспорт" вверху списка. Чтобы наблюдать за ходом экспорта, найдите его в списке задач. Для этого нажмите на значок песочных часов в правом верхнем углу страницы. Когда экспорт завершится, вы сможете скачать CSV-файл с результатами. В столбце macAddress будет указан MAC-адрес в сети Wi-Fi (без двоеточий).

Когда вы определите незарегистрированные устройства и их пользователей, у вас будет несколько вариантов действий. Вы можете организовать наблюдение, полностью запретить устройствам с выявленными МАС-адресами присоединяться к сети или поместить их в отдельный сегмент VLAN с ограниченным доступом. Кроме того, вы можете настроить фильтр контента или страницу входа таким образом, чтобы система перенаправляла эти устройства на отдельную веб-страницу. Там можно добавить инструкции о том, как связаться со службой поддержки или как повторно зарегистрировать устройство (с разрешения администратора).

## <span id="page-8-0"></span>Рекомендуемые настройки

- > Принудительная повторная регистрация. Задайте значение "Активировать автоматическую повторную регистрацию устройства после удаления данных".
- > Powerwash. Задайте значение "Не разрешать запускать Powerwash" для всех, кроме избранных пользователей.
- → Подтвержденный режим. Задайте значение "Требовать загрузку в подтвержденном режиме для подтвержденного доступа".
- > Подтвержденный доступ. Задайте значение "Включить защиту контента".
- Разрешения на повторную регистрацию устройств. Укажите организационные подразделения или отдельных пользователей, которым будут предоставлены эти разрешения. Подробнее...

> Блокировка доступа к следующим внутренним URL:

chrome://policy chrome://net-export chrome://prefs-internals chrome://version chrome://kill chrome://hang